By following these steps and sequences, you must have already added, trimmed, and combined all shapes to an extruded object (*Tutor Guide 1*) and is now ready to be cut using this technique.

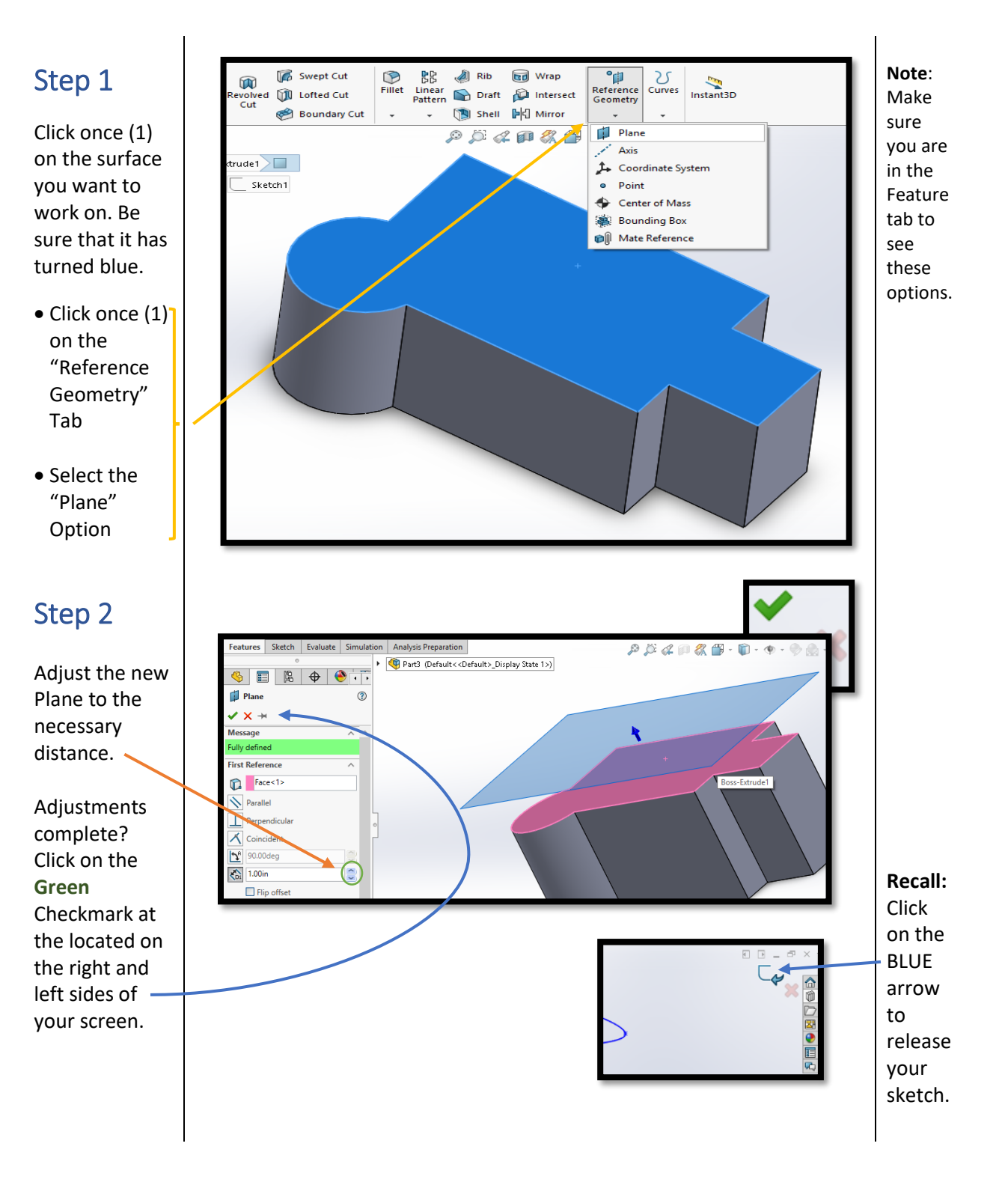

**Page** 

# SOLIDWORKS SKILL: SWEPT CUT

## Step 3

After the Plane is active, select a drawing tool like the Spline to make your path on the Plane.

Once the path is complete, select this icon on the  $\mathbb{C}_{\ell}$  side of your screen to release your drawing.

### Step 4

Remember the steps (*Step 1*) for creating a new Plane? Repeat them here, but first click on Reference Geometry and select "Plane."

Slowly move your mouse cursor to the tip of the path. Make sure it has turned orange before clicking on it.

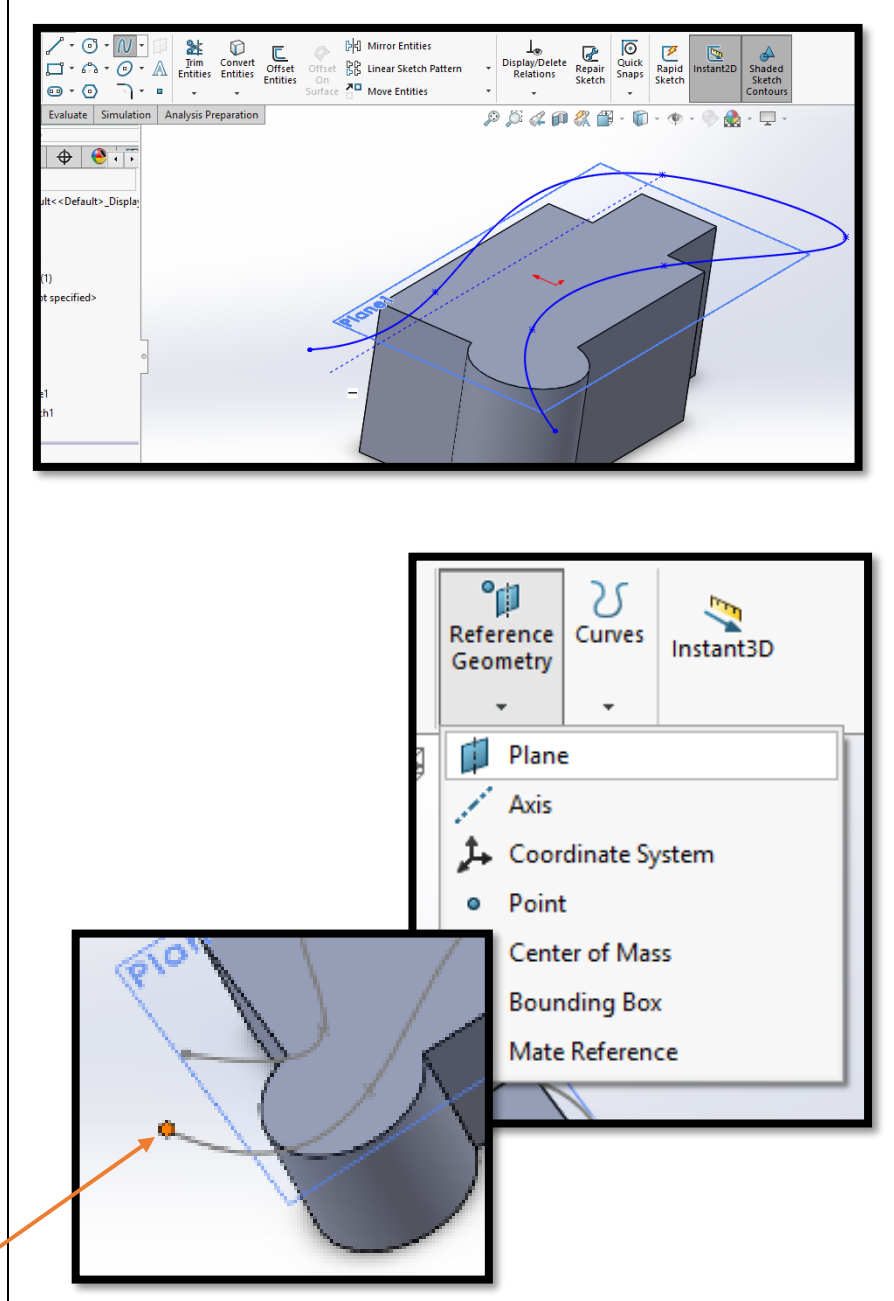

# SOLIDWORKS SKILL: SWEPT CUT

### Step 5

After correctly clicking on the right spot, a yellow box appears.

To finish, click on the line (**PATH**) made by the Spline tool.

#### **NOTE:**

If you correctly followed the steps, the yellow box now is a shade of blue and facing the entrance to the path.

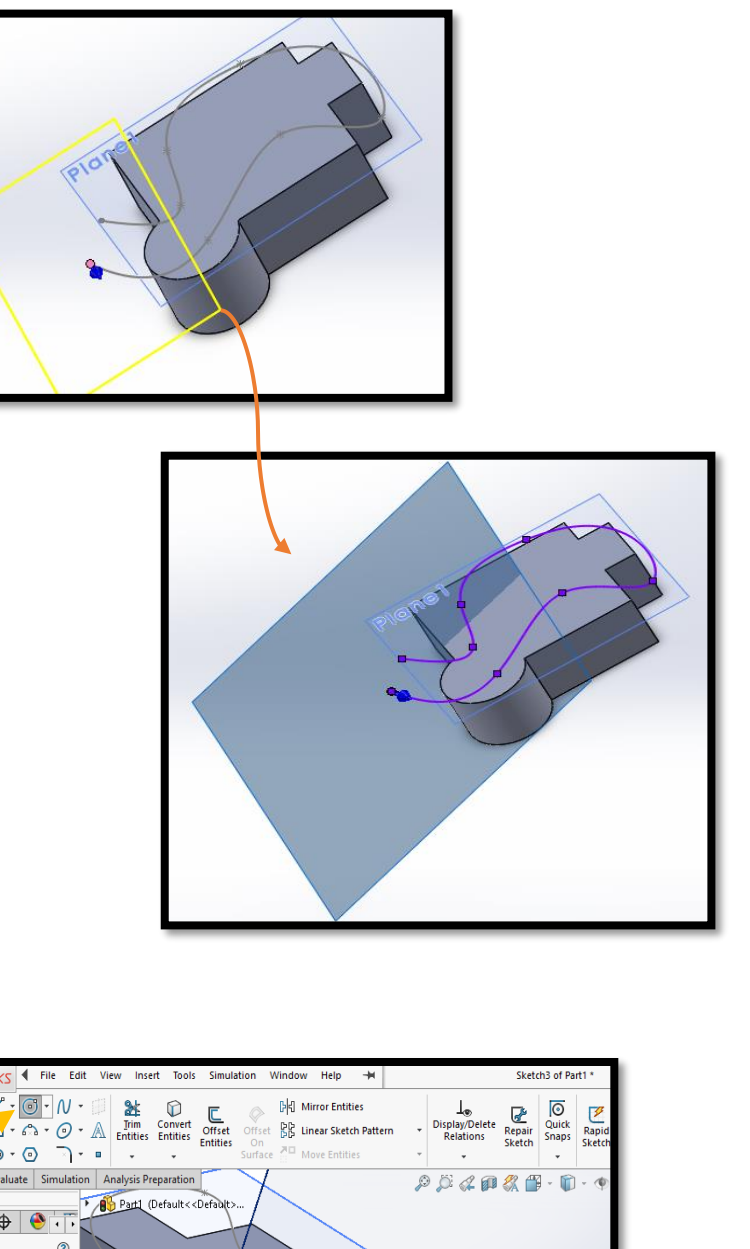

Note: Click on the Green **Checkmark** to complete your steps:

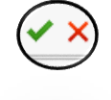

## Step 6

On the new **ACTIVE** Plane, place a shape from the Sketch tab to the same tip used to place the Plane. NOTE: Look for the tip turning orange before clicking on it.

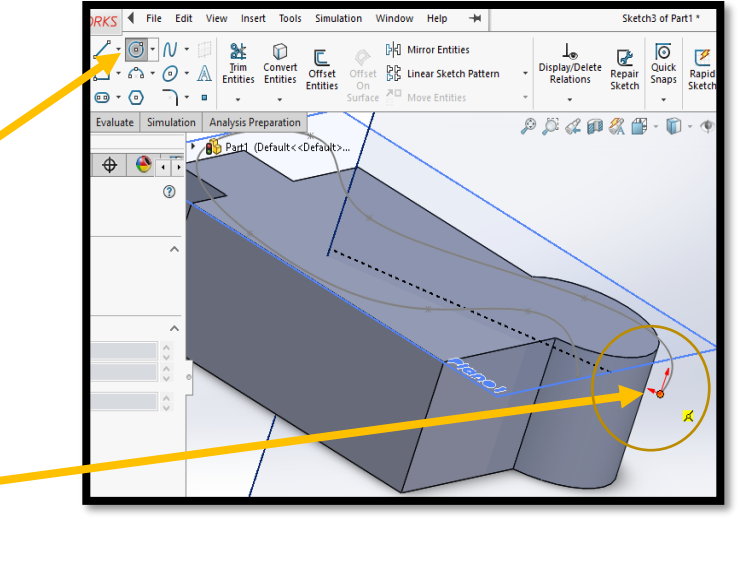

**HOW TO** spot an active PLANE:

Look for (8) eight light blue dots

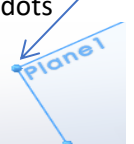

around the rectangle that marks the Plane.

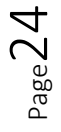

# SOLIDWORKS SKILL: SWEPT CUT

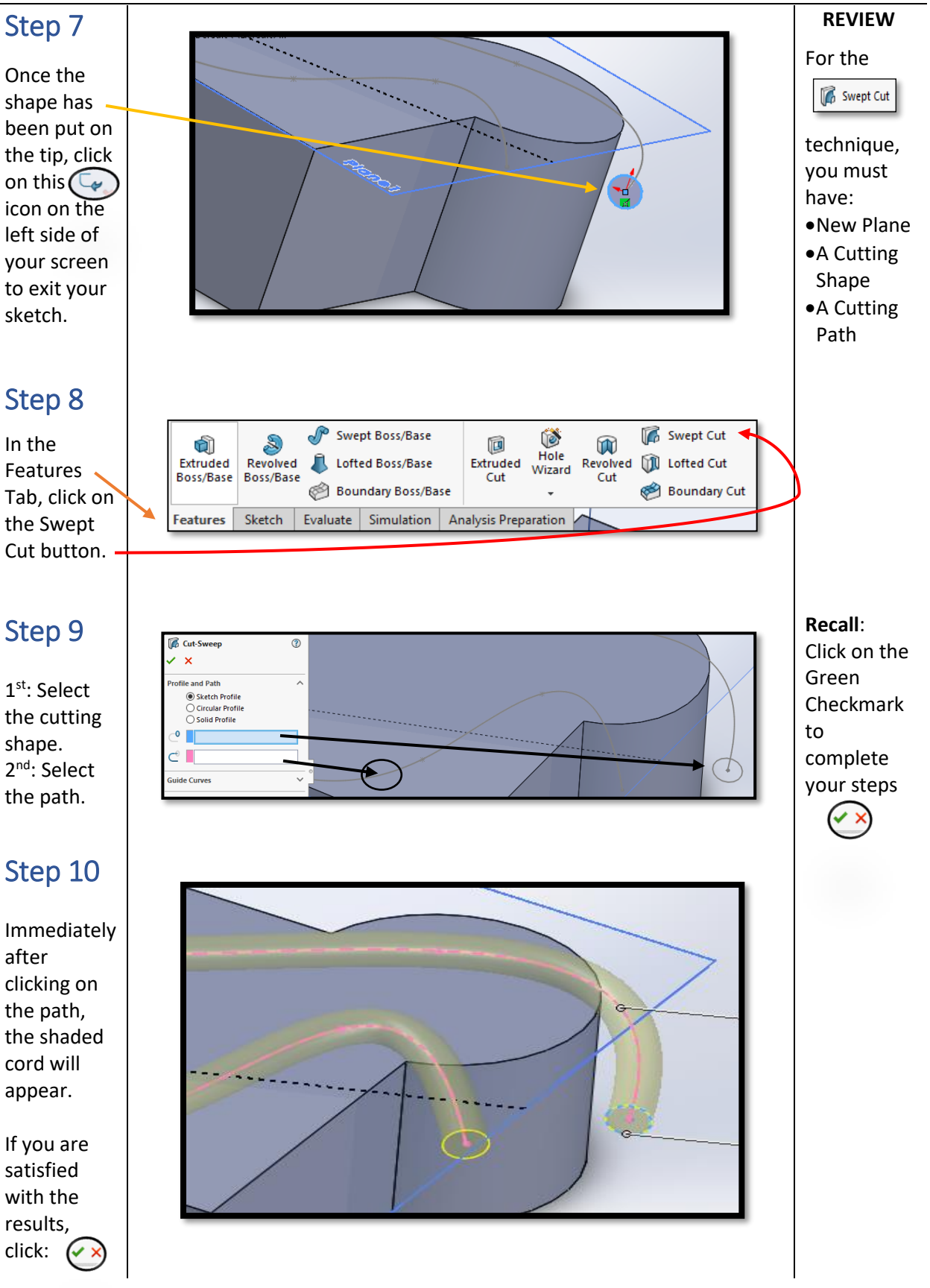

Next Technique…

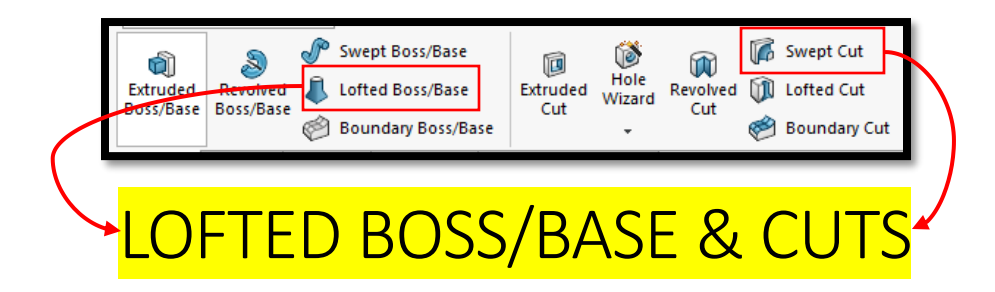

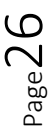